# **Manual do Usuário**

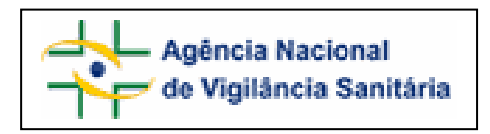

# Notivisa – Sistema Nacional de Notificações para a Vigilância Sanitária

# **Anexo 15**

**Formulário para Notificação de Queixa Técnica de Saneantes** 

# **Sumário**

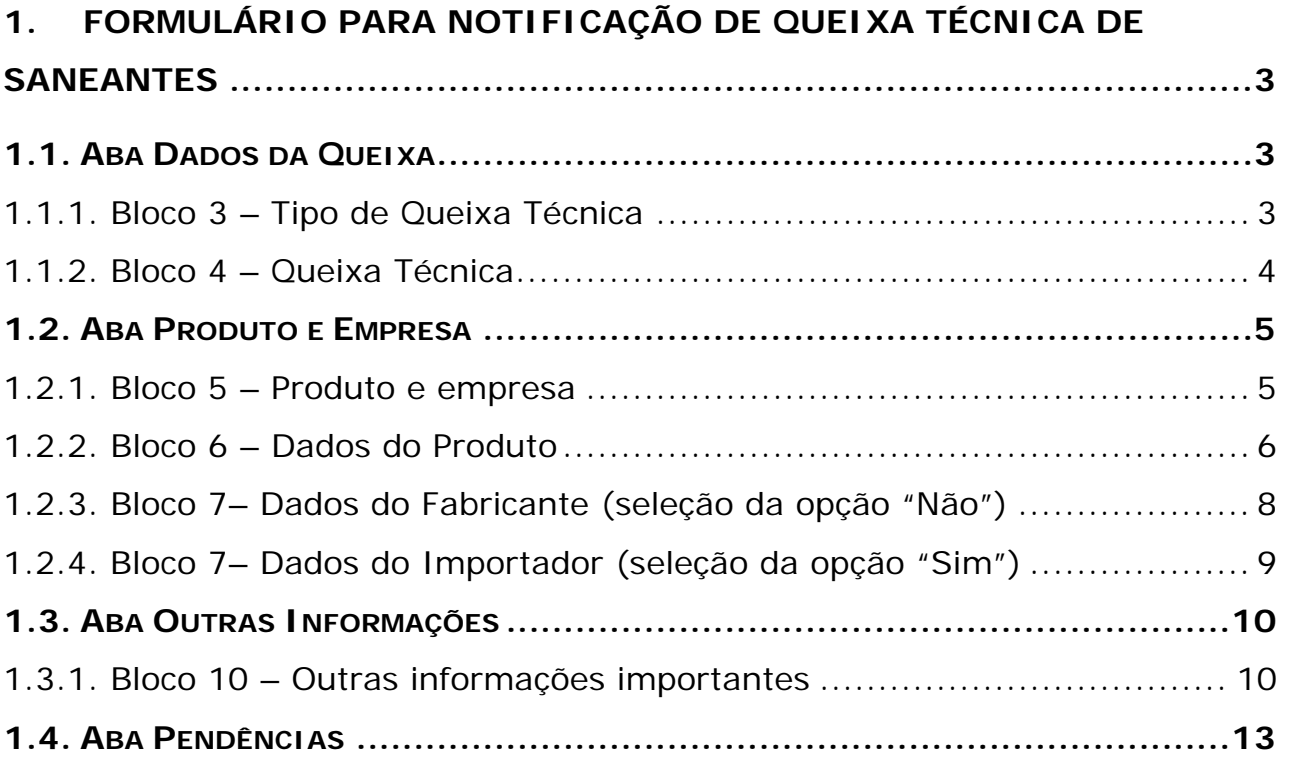

<span id="page-2-0"></span>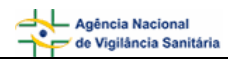

# **1. Formulário para Notificação de Queixa Técnica de Saneantes**

Para Queixa Técnica de saneantes estão disponíveis as seguintes abas:

- Dados da Queixa;
- Produto Empresa;
- Outras Informações;
- Pendências.

## **1.1. Aba Dados da Queixa**

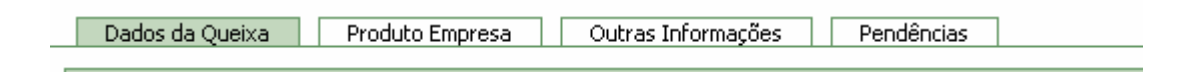

## **1.1.1. Bloco 3 – Tipo de Queixa Técnica**

Este Bloco contém as opções para caracterização da queixa técnica a ser notificada.

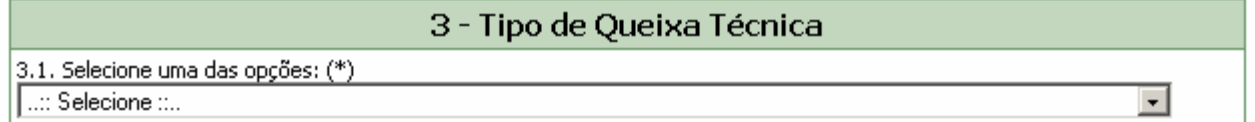

Selecione uma das opções disponíveis no campo 3.1. Este campo é de preenchimento obrigatório.

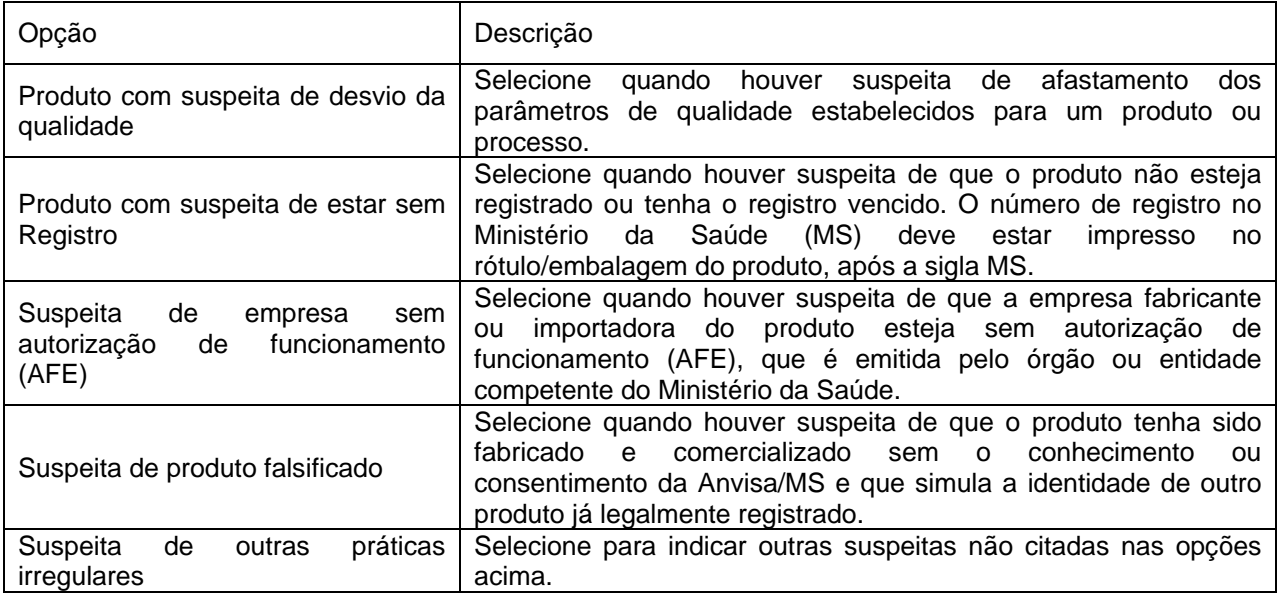

## <span id="page-3-0"></span>**1.1.2. Bloco 4 – Queixa Técnica**

Este Bloco contém campos para preenchimento de dados de identificação e descrição da Queixa Técnica.

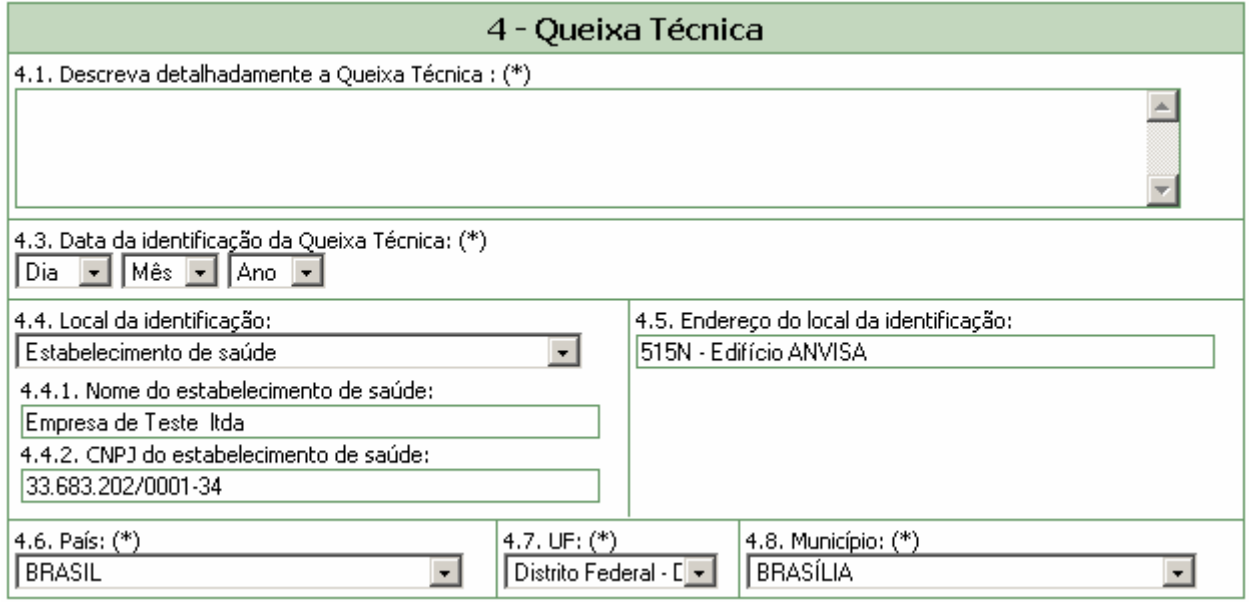

### **Campo 4.1. Descreva detalhadamente a Queixa Técnica:**

Campo alfa-numérico, de preenchimento obrigatório. Descreva detalhadamente a queixa técnica incluindo os motivos da notificação.

#### **Campo 4.3. Data da identificação:**

Campo de preenchimento obrigatório. Selecione a data da identificação do problema (queixa técnica).

#### **Campo 4.4. Local da identificação:**

Selecione o local onde o problema foi identificado dentre as seguintes opções:

- **Estabelecimento de Saúde;**
- **Residência**;
- **-** Outros.

Caso selecione a opção "Estabelecimento de Saúde", preencha os seguintes campos:

- 4.4.1. Nome do estabelecimento de saúde:
- 4.4.2. CNPJ do estabelecimento de saúde:

Caso selecione a opção "Outro" , preencha o seguinte campo: 4.4.3. Citar:

#### **Campo 4.5. Endereço do local da identificação:**

Campo alfa-numérico. Informe o endereço do local da identificação do problema (queixa técnica).

### <span id="page-4-0"></span>**Campo 4.6. País:**

Campo de preenchimento obrigatório. Selecione o país onde ocorreu o problema (queixa técnica). A opção "Brasil" está pré-selecionada.

**Campo 4.7. UF:** 

Selecione o estado onde foi identificado o problema. Este campo deve ser selecionado antes da seleção do campo *4.8. Município*. Se o país selecionado no campo 4.6 for "Brasil", este campo é de preenchimento obrigatório.

#### **Campo 4.8. Município:**

Selecione o município onde foi identificado o problema. Só é possível selecionar este campo após a seleção do campo *4.7. UF*. Se o país selecionado no campo 4.6 for "Brasil", este campo é de preenchimento obrigatório.

## **1.2. Aba Produto e Empresa**

Nesta Aba, estão disponíveis os seguintes Blocos: **Produto e Empresa, Dados do Produto e Dados do Fabricante ou Importador.** 

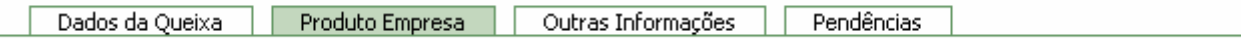

## **1.2.1. Bloco 5 – Produto e empresa**

Este Bloco contém os campos para preenchimento do Número do Registro ou cadastro na ANVISA/MS e do CNPJ da empresa fabricante ou importadora. Para facilitar o preenchimento de dados desta aba, opcionalmente, o notificador poderá realizar a pesquisa desses itens.

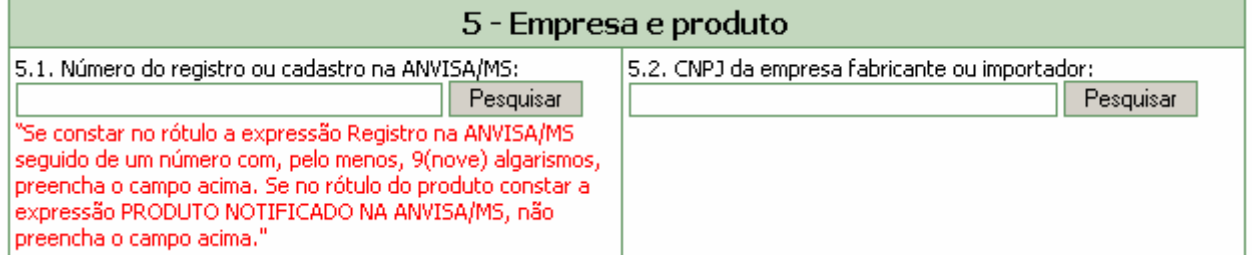

Dependendo da pesquisa realizada, os campos do Bloco 5 *–* **Produto e Empresa**, Bloco 6 **- Dados do produto** e **Bloco 7 – Dados do Fabricante ou Importador poderão** ser preenchidos automaticamente.

Estes campos podem ser preenchidos automaticamente por pesquisa realizada em campos do Bloco 6 – **Dados do Produto**.

#### **Campo 5.1. Número do registro ou cadastro na ANVISA/MS:**

Campo numérico com espaço para até 13 dígitos. Informe o número do registro do produto na ANVISA/MS, impresso no rótulo do produto.

Após preenchimento, clique no botão "Pesquisar".

<span id="page-5-0"></span>Caso os dados do produto sejam encontrados no banco de dados da Anvisa, alguns campos referentes a esse produto e empresa serão preenchidos automaticamente.

Estes dados devem ser verificados e, caso não confiram com o produto associado à notificação, devem ser alterados manualmente pelo notificador.

#### **Campo 5.2. CNPJ da empresa fabricante ou importador:**

Campo numérico com espaço para até 14 dígitos. Informe o CNPJ da empresa fabricante ou importadora impresso no rótulo do produto.

Após preenchimento, clique no botão "pesquisar".

Caso os dados da empresa sejam encontrados no banco de dados da Anvisa, alguns campos referentes ao produto e empresa serão preenchidos automaticamente.

Estes dados devem ser verificados e, caso não confiram com o produto associado à notificação, devem ser alterados manualmente pelo notificador.

## **1.2.2. Bloco 6 – Dados do Produto**

Este Bloco contém os campos para o preenchimento dos dados referentes ao produto, que poderão ser preenchidos automaticamente como resultado da pesquisa realizada no Bloco 5.

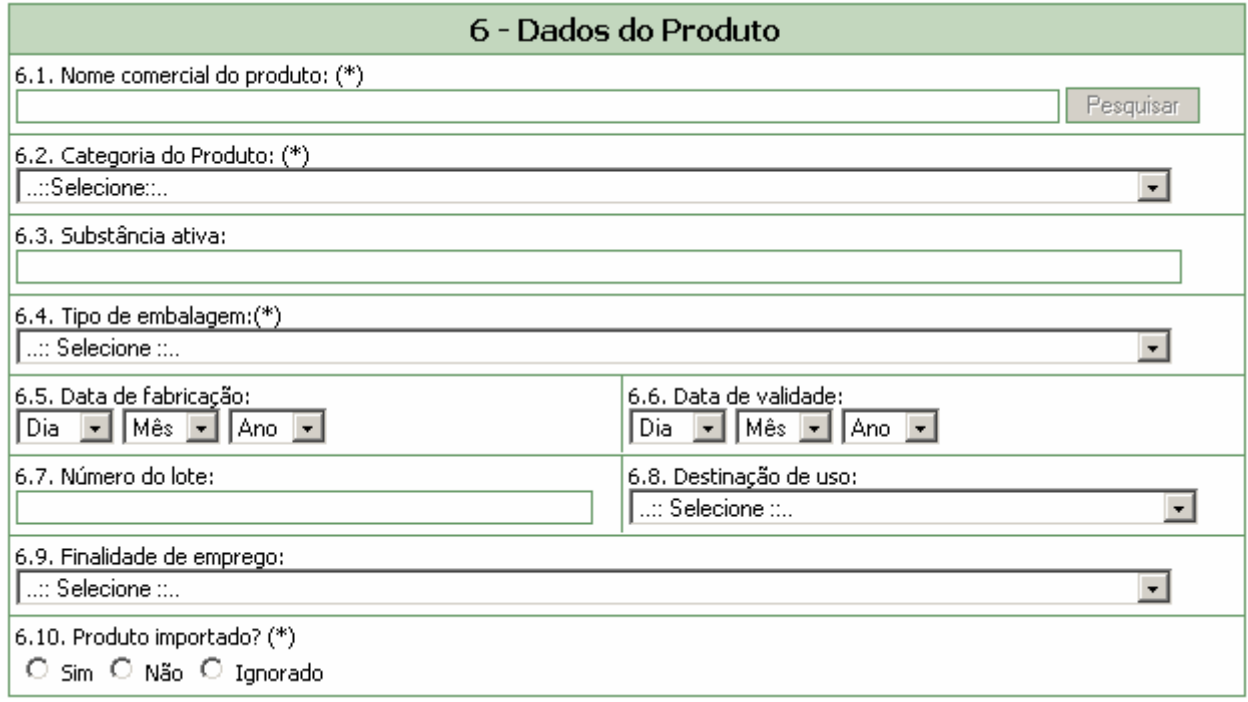

## **Campo 6.1. Nome comercial do produto:**

Campo para identificação do produto. Preencha com o nome comercial do produto constante em seu rótulo/embalagem.

Para a realização da pesquisa a partir deste campo, pelo menos 3 (três) caracteres devem ser informados.

Após clicar em "Pesquisar", selecione uma das opções da lista apresentada.

Caso tenha sido realizada pesquisa pelo CNPJ, no campo 5.2, este campo poderá apresentar lista com produtos fabricados pela empresa em questão para seleção do produto que motivou a notificação.

Este campo pode ser obrigatório, dependendo da seleção do tipo de queixa técnica, no campo 3.1, da aba Motivo.

## **Campo 6.2. Categoria do Produto:**

Campo para seleção da categoria do produto. Este campo não pode ser preenchido manualmente. Após a realização de pesquisa nos campos 5.1., 5.2. ou 6.1., o sistema poderá carregar automaticamente uma tabela para a seleção da categoria do produto. Caso não haja opções para seleção, desconsidere este campo.

### **Campo 6.3. Substância ativa:**

Informe a substância ativa do produto.

### **Campo 6.4. Tipo de embalagem:**

Campo de preenchimento obrigatório. Selecione o tipo de embalagem dentre as opções apresentadas. Selecione a opção "Outras" caso o tipo de embalagem não esteja presente na lista. Neste caso o campo *6.4.1. Citar*, de preenchimento obrigatório é apresentado.

### **Campo 6.5. Data de fabricação:**

Selecione a data de fabricação do produto.

### **Campo 6.6. Data de validade:**

Selecione a data de validade do produto.

#### **Campo 6.7. Número do lote:**

Campo alfa-numérico, de tamanho igual a 14. Informe o número do lote.

#### **Campo 6.8. Destinação de uso:**

Selecione a destinação de uso do produto.

#### **Campo 6.9. Finalidade de emprego:**

Selecione a finalidade de emprego do produto.

#### **Campo 6.10. Produto importado?**

Selecione a opção "Sim" caso o produto seja importado. Esta informação pode ser verificada no rótulo do produto.

Selecione a opção "Não" caso o produto seja nacional Esta informação pode ser verificada no rótulo do produto.

## <span id="page-7-0"></span>**1.2.3. Bloco 7– Dados do Fabricante (seleção da opção "Não" no campo 6.10)**

Este Bloco contém os campos para preenchimento dos dados do fabricante.

Caso tenha sido realizada pesquisa nos campos anteriores, os campos deste bloco poderão ser preenchidos automaticamente.

#### 6.10. Produto importado?

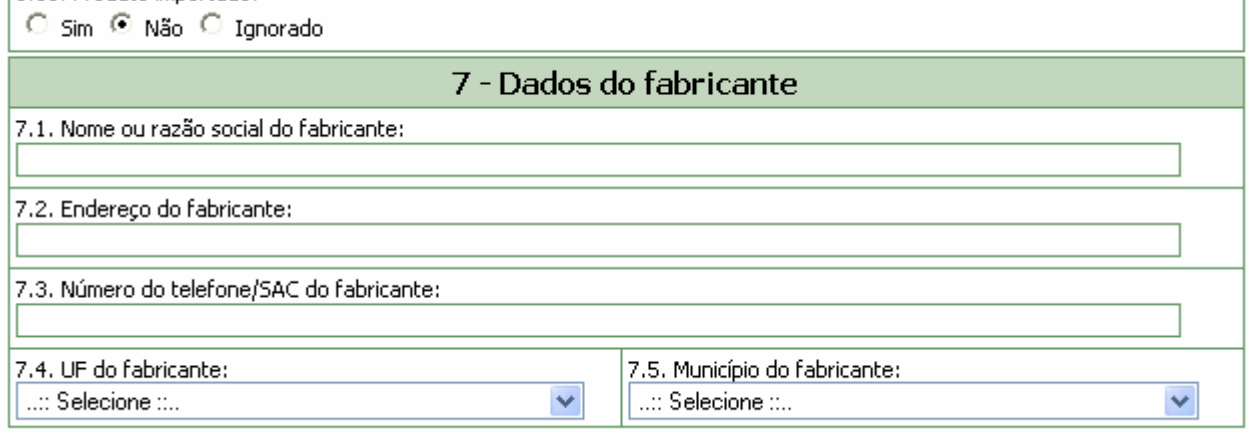

### **Campo 7.1. Nome ou razão social do fabricante:**

Informe o nome ou razão social do fabricante que consta no rótulo do produto.

Este campo pode ser obrigatório, dependendo da seleção do tipo de queixa técnica, no campo 3.1, da aba Motivo.

#### **Campo 7.2. Endereço do Fabricante:**

Informe o endereço do fabricante que consta no rótulo do produto.

#### **Campo 7.3. Número do telefone/SAC do fabricante:**

Informe o número do telefone ou Serviço de Atendimento ao Cliente (SAC) do fabricante que consta no rótulo do produto.

#### **Campo 7.4. U.F. do fabricante***:*

Selecione o estado do fabricante que consta no rótulo do produto. Este campo deve ser selecionado antes da seleção do campo *7.5. Município do fabricante*.

#### **Campo 7.5. Município do fabricante***:*

Selecione o município do fabricante que consta no rótulo do produto. Apenas é possível selecionar este campo após a seleção do campo *7.4. UF do fabricante*.

## <span id="page-8-0"></span>**1.2.4. Bloco 7– Dados do Importador (seleção da opção "Sim" no campo 6.10)**

Este Bloco contém os campos para preenchimento dos dados do importador.

Caso tenha sido realizada pesquisa nos campos anteriores, os campos deste bloco poderão ser preenchidos automaticamente.

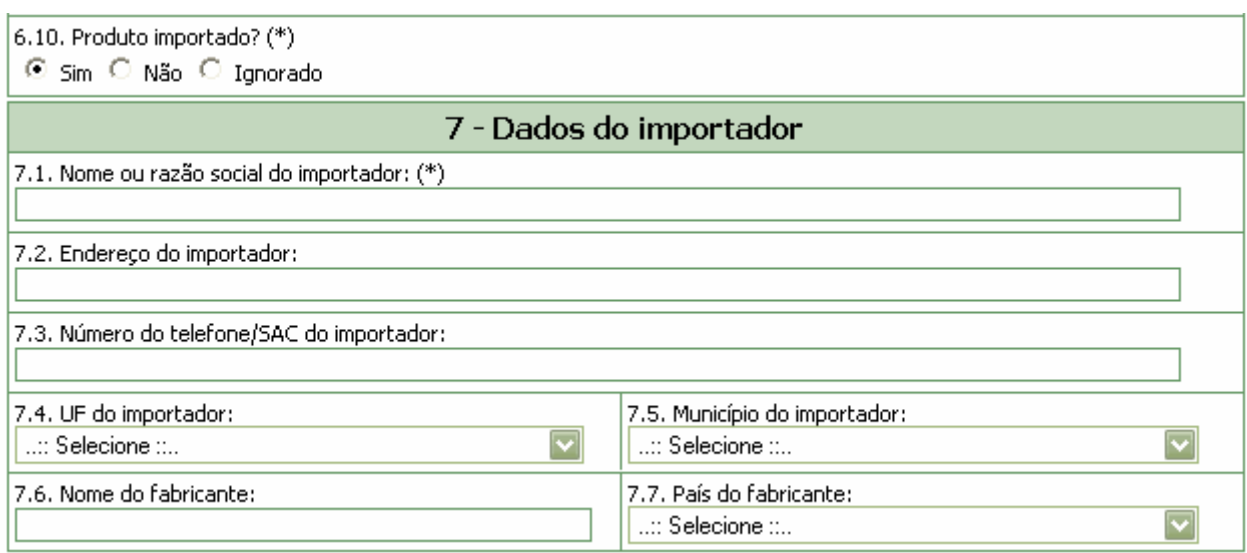

## **Campo 7.1. Nome ou razão social do importador:**

Informe o nome ou razão social do importador que consta no rótulo do produto.

Este campo pode ser obrigatório, dependendo da seleção do tipo de queixa técnica, no campo 3.1, da aba Motivo.

#### **Campo 7.2. Endereço do Importador:**

Informe o endereço do importador que consta no rótulo do produto.

#### **Campo 7.3. Número do telefone/SAC do importador:**

Informe o número do telefone ou Serviço de Atendimento ao Cliente (SAC) do importador que consta no rótulo do produto.

#### **Campo 7.4. U.F. do importador:**

Selecione o estado do importador que consta no rótulo do produto. Este campo deve ser selecionado antes da seleção do campo *7.5. Município do importador*.

#### **Campo 7.5. Município do importador:**

Selecione o município do importador que consta no rótulo do produto. Apenas é possível selecionar este campo após a seleção do campo *7.4. UF do importador*.

#### **Campo 7.6. Nome do fabricante:**

<span id="page-9-0"></span>Informe o nome ou razão social do fabricante que consta no rótulo do produto.

### **Campo 7.7. País do Fabricante:**

Selecione o país do fabricante do produto que consta no rótulo.

## **1.3. Aba Outras Informações**

Nesta aba, está disponível o Bloco 10 – **Outras informações importantes** 

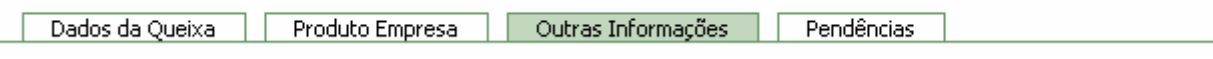

## **1.3.1. Bloco 10 – Outras informações importantes**

Este Bloco contém os campos para o preenchimento de informações adicionais referentes ao produto que motivou a notificação.

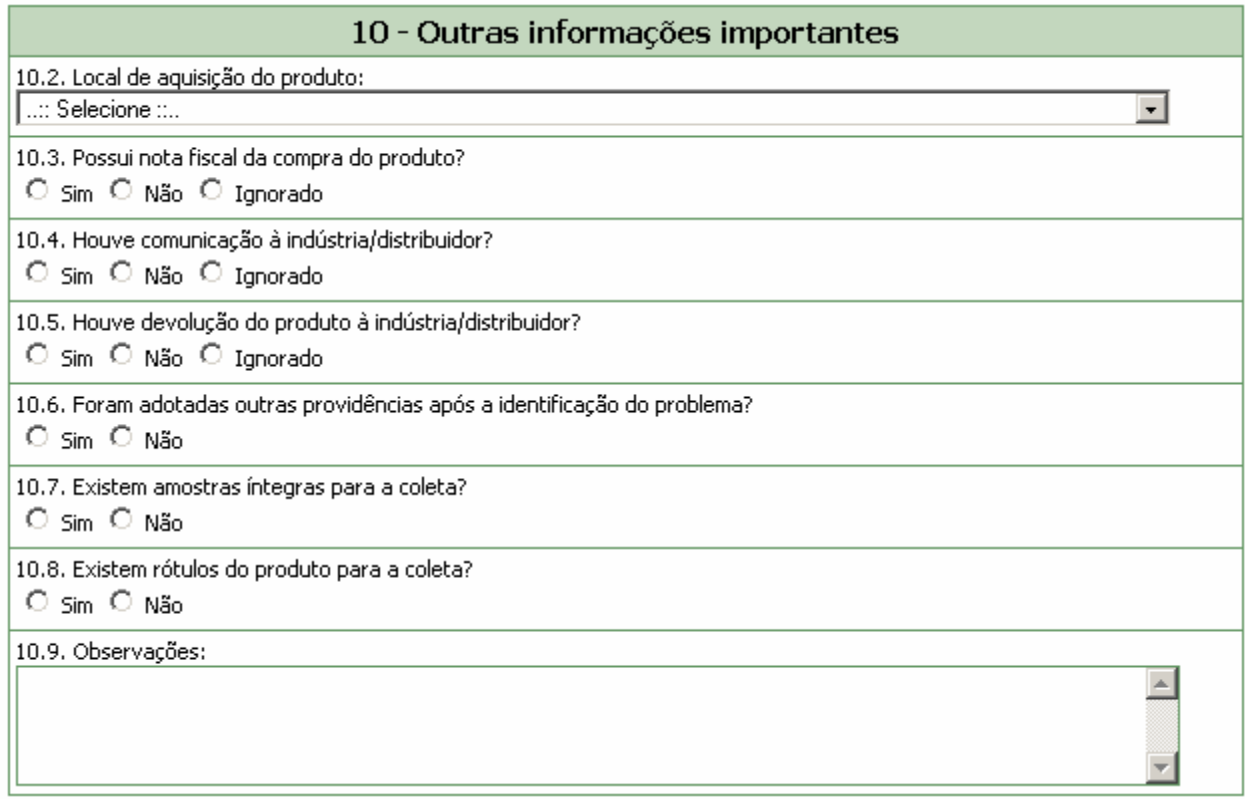

## **Campo 10.2. Local de aquisição do produto:**

Selecione o local de aquisição do produto de acordo com as opções disponíveis.

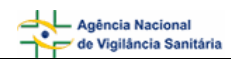

10.2. Local de aquisição do produto:

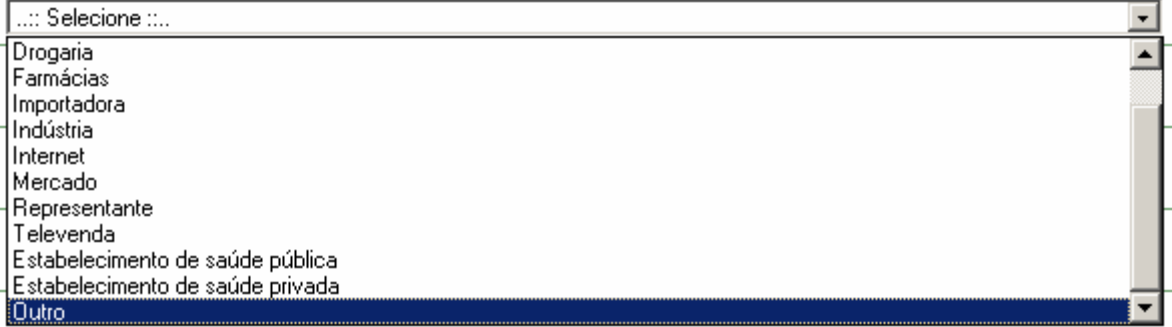

Caso o local de aquisição não esteja incluído na lista, selecione a opção "Outro". Se a opção Outra for selecionada, preencha o campo *10.2.1 Citar* para informar o local de aquisição.

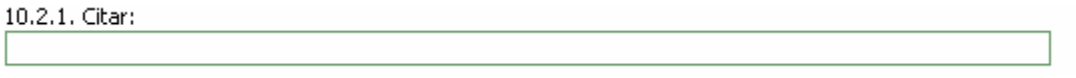

#### **Campo 10.3. Possui nota fiscal da compra do produto?**

Selecione a opção "Sim" caso possua a nota fiscal de compra do produto para apresentação ao órgão do SNVS responsável, se necessário. Neste caso, será exibido em vermelho a mensagem "Mantenha-a em seu poder".

10.3. Possui nota fiscal da compra do produto? ⊙ Sim O Não O Ignorado Mantenha-a em seu poder.

Selecione a opção "Não" caso não possua a nota fiscal de compra do produto.

Selecione a opção "Ignorado" caso não tenha conhecimento da disponibilidade da nota fiscal de compra do produto.

#### **Campo 10.4. Houve comunicação à indústria/distribuidor?**

Selecione a opção "Sim" caso a queixa técnica também tenha sido comunicado à indústria/distribuidor. Neste caso, são apresentadas as opções mostradas abaixo para seleção da forma de comunicação. Após seleção é apresentada a mensagem "Caso possua comprovante, mantenha-o em seu poder e somente entregue à Vigilância Sanitária quando solicitado."

- 10.4. Houve comunicação à indústria/distribuidor?
- © Sim Não Ignorado
- 10.4.1. De que forma?
- $\Box$  Por correio
- □ Por e-Mail
- $\Box$  Por Fax
- $\Box$  Por representante
- $\Box$  Por Telefone
- **▽** Outra Forma

Caso a forma de comunicação não esteja disponível na lista, selecione a opção "Outra forma". Nesta situação, o campo *10.4.1.1 Citar* é apresentado para descrição.

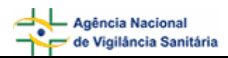

#### 10.4.1.1 Citar:

Caso possua comprovante, mantenha-o em seu poder e somente entregue à Vigilância Sanitária quando solicitado.

Selecione a opção "Não" caso a queixa técnica não tenha sido comunicadoaà indústria/distribuidor.

Selecione a opção "Ignorado" caso não tenha conhecimento da comunicação da queixa técnica à indústria/distribuidor.

#### **Campo 10.5. Houve devolução do produto à industria/distribuidor?**

Selecione a opção "Sim" caso tenha havido devolução do produto à indústria/distribuidor.

Selecione a opção "Não" caso não tenha havido devolução do produto à indústria/distribuidor.

Selecione a opção "Ignorado" caso não tenha conhecimento se houve devolução do produto à indústria/distribuidor.

#### **Campo 10.6. Foram adotadas outras providências após a identificação do problema?**

Selecione a opção "Sim" caso tenham sido adotadas outras providências além das descritas neste formulário de notificação. Nesta situação, preencher o campo *10.6.1 Citar* para informar as outras medidas adotadas.

10.6.1. Citar:

Selecione a opção "Não" caso não tenham sido adotadas outras providências, além das descritas neste formulário de notificação.

#### **Campo 10.7. Existem amostras íntegras para a coleta?**

Selecione a opção "Sim" caso possua amostras íntegras do produto disponíveis para coleta pelo órgão do SNVS responsável, se necessário. Neste caso, o campo *10.7.1 Quantas?* e a mensagem "Mantenha-as em seu poder e somente as entregue à Vigilância Sanitária quando solicitado" são apresentados.

#### 10.7.1. Quantas?

Mantenha-as em seu poder e somente as entregue à Vigilância Sanitária quando solicitado.

Selecione a opção "Não" caso não possua amostras íntegras do produto disponíveis para coleta.

#### **Campo 10.8. Existem rótulos do produto para a coleta?**

Selecione a opção "Sim" caso possua rótulos do produto disponíveis para coleta pelo órgão do SNVS responsável, se necessário. Neste caso, a mensagem "Mantenha-os em seu poder e somente os entregue à Vigilância Sanitária quando solicitado" é apresentada.

Selecione a opção "Não" caso não possua rótulos do produto disponíveis para coleta.

#### **Campo 10.9. Observações***:*

Caso considere relevante alguma informação ainda não relatada, informe neste campo.

<span id="page-12-0"></span>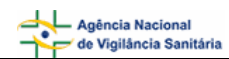

# **1.4. Aba Pendências**

A qualquer momento as pendências poderão ser verificadas selecionando esta aba.

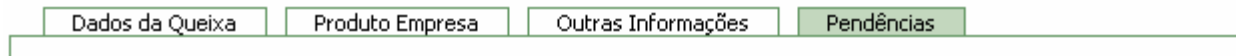

Nesta Aba, são apontadas as pendências quanto à violação de regras e obrigatoriedades no preenchimento do formulário de notificação. Está disponível o Bloco **Pendências.**

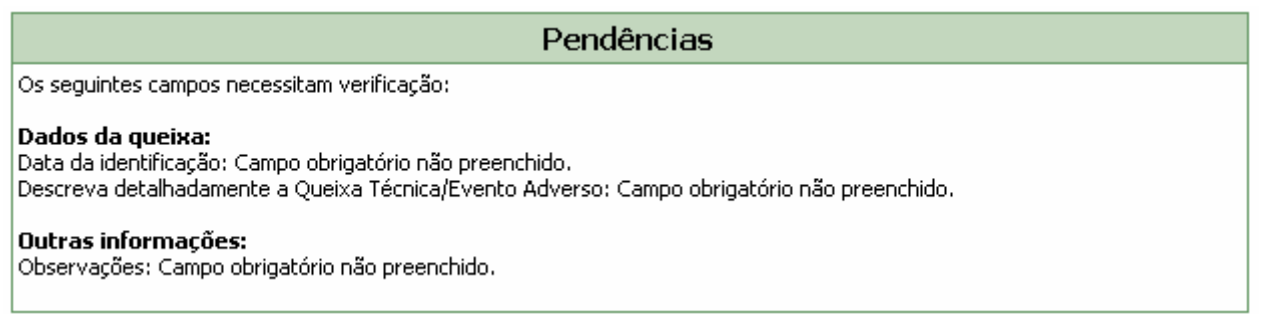

Após preenchimento do formulário, caso não haja pendências, será apresentada a mensagem "A Notificação foi verificada e não existe pendência".

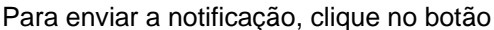

clique em **Imprimir Certificado** 

Enviar <br>
O certificado de envio será apresentado:

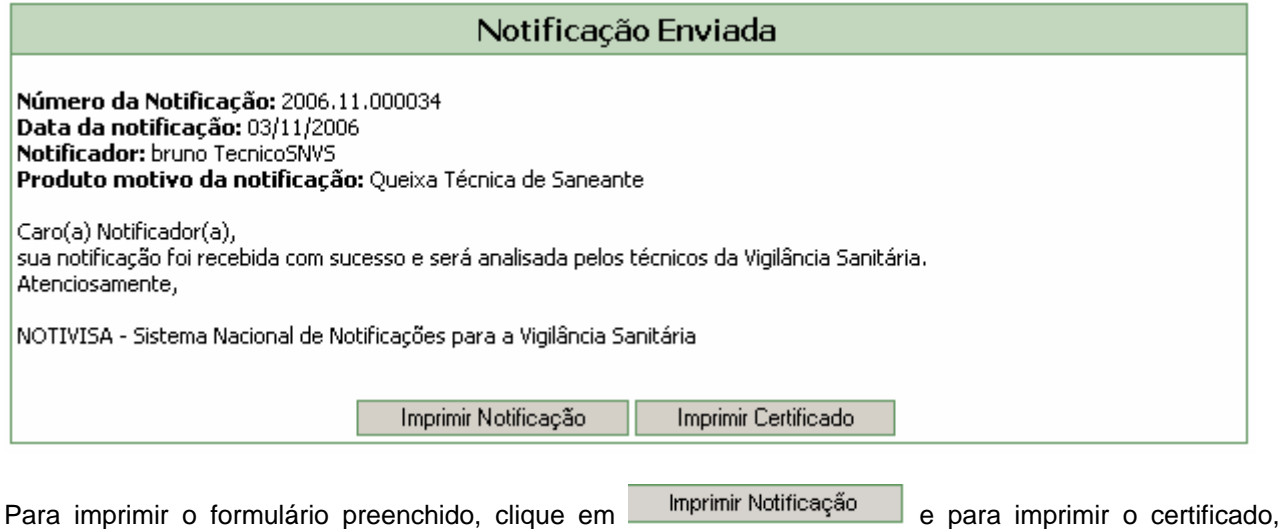